#### **Premessa**

Il presente documento ha l'obiettivo di guidare gli utenti nell'utilizzo della funzionalità di pagamento online, tramite piattaforma pagoPA, presente nell'area riservata e pubblica del Portale.

Ulteriori dettagli e informazioni sono presenti nella sezione 'Schede Pratiche' alla tematica 'Pagamenti Telematici'.

Il Portale è raggiungibile all'indirizzo http://pst.giustizia.it attraverso collegamento internet.

Per poter eseguire il pagamento è necessario accedere all'area 'Servizi' (primo pulsante a sinistra)

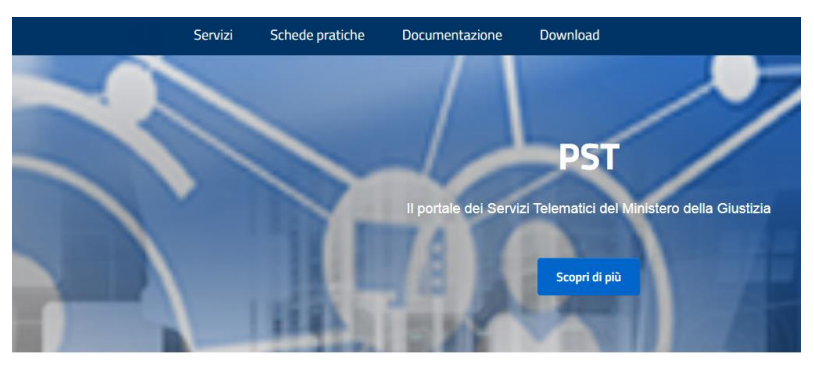

#### Argomenti e servizi

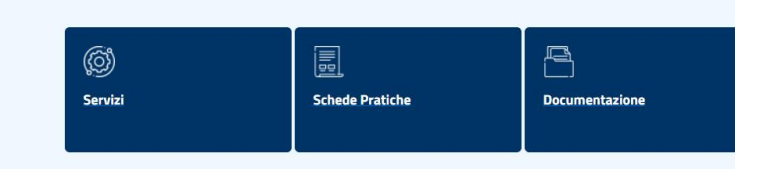

# *Pagamento in Area Riservata*

Accedere all'Area Riservata utilizzando Spid o CNS

SERVIZI DI AREA RISERVATA

Consultazione registri, Consultazione registri Corte di Cassazione, Regist depositati in cancelleria, Area Riservata Amministratori Giudiziari, Archivi con modalità telematica di atti penali, Archivio Digitale Intercettazioni, Ca

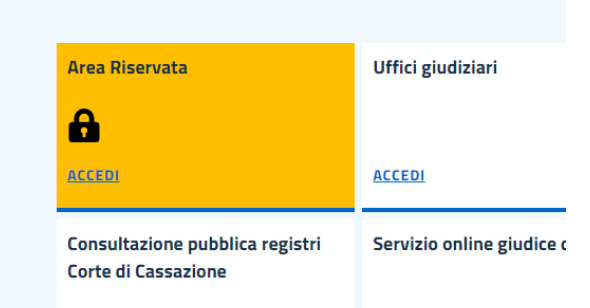

Vademecum per gli utenti versione 1.3

Dopo l'accesso, all'utente sarà visibile la lista dei servizi disponibili in area riservata con accanto un pulsante *Accedi*.

Selezionare il pulsante *Accedi* relativo al servizio Pagamenti online

## **Pagamenti online**

Sistema integrato con pagoPA

 $\mathbf{K}$  and  $\mathbf{H}^{\prime}$  . As a stabilized in the final state of the final state in the field  $R_{\text{max}}$ 

Sarà presentata un'interfaccia caratterizzata da una sezione di ricerca, una griglia di risultati e due pulsanti (in alto) per eseguire nuovi pagamenti.

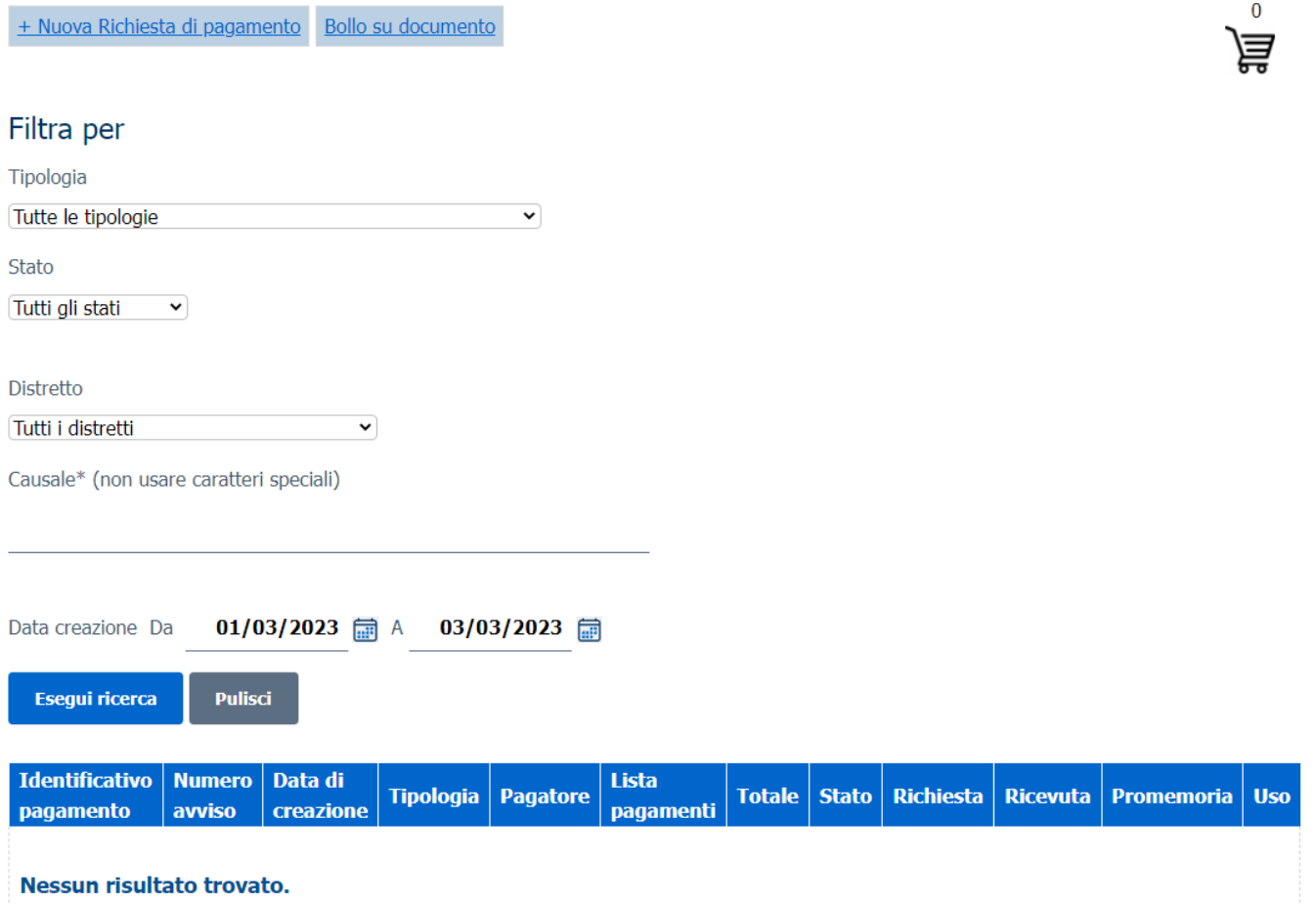

Sarà, pertanto, possibile:

• compilare una nuova richiesta di pagamento (tasto "Nuova Richiesta di pagamento" in alto a sinistra);

Accedi

Vademecum per gli utenti versione 1.3

- compilare una richiesta di pagamento 'bollo digitale' da apporre ad un documento, esclusivamente per la finalità indicata nella casella a discesa presente nella maschera (tasto "Bollo su documento" in alto a destra);
- visualizzare le operazioni di pagamento già avviate, con evidenza dello stato di ogni singolo pagamento, e scaricare le relative ricevute telematiche o il promemoria di pagamento in formato PDF;
- selezionare le operazioni di pagamento secondo diversi criteri di ricerca.

#### **Nuova Richiesta di pagamento**

Le richieste compilate vengono inserite in un carrello. Con un'unica operazione di pagamento sarà, quindi, possibile pagare tutte le richieste inserite in uno stesso carrello.

Viene visualizzata la seguente interfaccia:

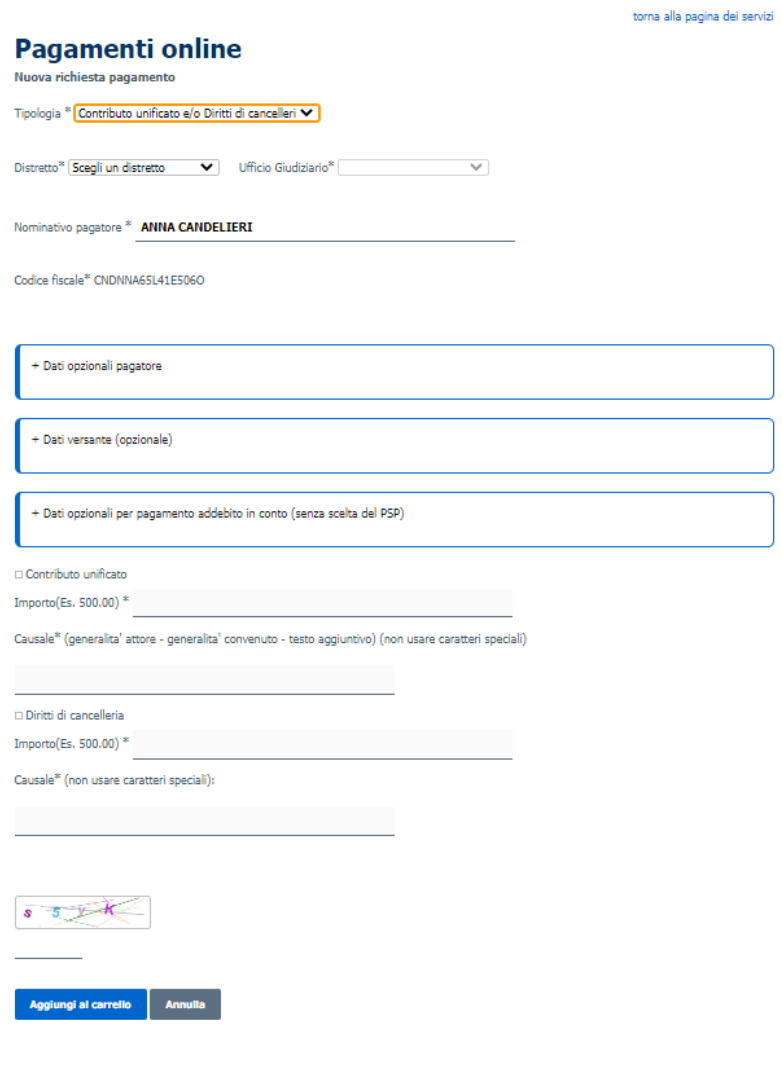

#### Vademecum per gli utenti versione 1.3

in cui specificare (selezionando dalla casella a discesa) la tipologia di pagamento: l'interfaccia si completerà in funzione della tipologia di pagamento selezionata.

I campi Iban Addebito/BIC devono essere valorizzati solo se si intende pagare con modalità di **addebito in conto corrente**; in tal caso nella videata di completamento del pagamento saranno visibili anche i PSP che mettono a disposizione il servizio di addebito in conto. L'iban Addebito inserito sarà quello utilizzato per gestire il versamento.

Relativamente all'importo, si informa che che **non è possibile**, al momento, pagare con **carta importi superiori ai 1500€**: in questo caso il sistema non restituirà alcuna possibilità di scelta del PSP evitando così di ottenere ricevute con esito 'transazione negata'.

Inseriti i dati richiesti dallo specifico pagamento, è possibile aggiungere la richiesta di pagamento al carrello, usando il pulsante "Aggiungi al carrello".

Si evidenzia che è possibile inserire anche i dati relativi al versante che rappresenta il titolare dello strumento di pagamento che sarà utilizzato.

ATTENZIONE: nel caso in cui in un carrello vi siano più richieste di pagamento, il versante, se specificato, deve essere lo stesso per tutte le richieste.

Scegliendo di inserire nel carrello, viene mostrata la seguente interfaccia

# **Pagamenti online**

Richieste di pagamento

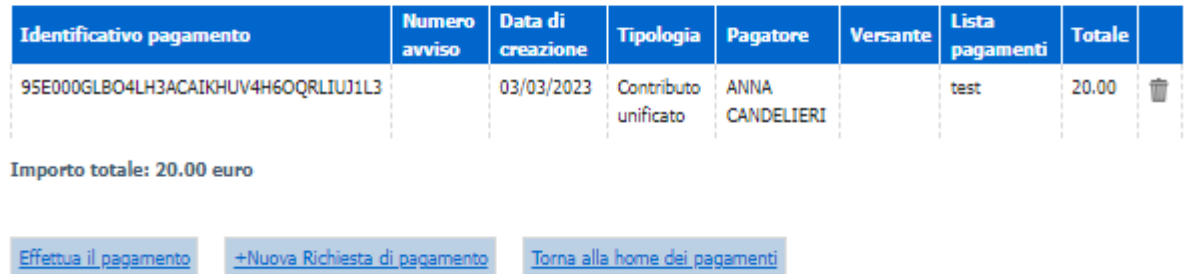

dalla quale è possibile:

- eliminare la richiesta di pagamento (icona 'cestino' a destra della descrizione);
- procedere alla creazione di una ulteriore richiesta di pagamento da inserire nel carrello (pulsante "Nuova Richesta di pagamento"). Si evidenzia che uno stesso carrello non può contenere più di 5 richieste di pagamento (RPT);
- tornare alla pagina home; il carrello continua a mantenere gli elementi inseriti;
- procedere con l'operazione di pagamento (pulsante "Effettua il pagamento").

torna alla pagina dei servizi

#### **Pagamento**

Scegliendo di procedere al pagamento, l'utente viene reindirizzato verso una specifica interfaccia del Nodo dei Pagamenti-SPC, dalla quale potrà selezionare lo strumento di pagamento.

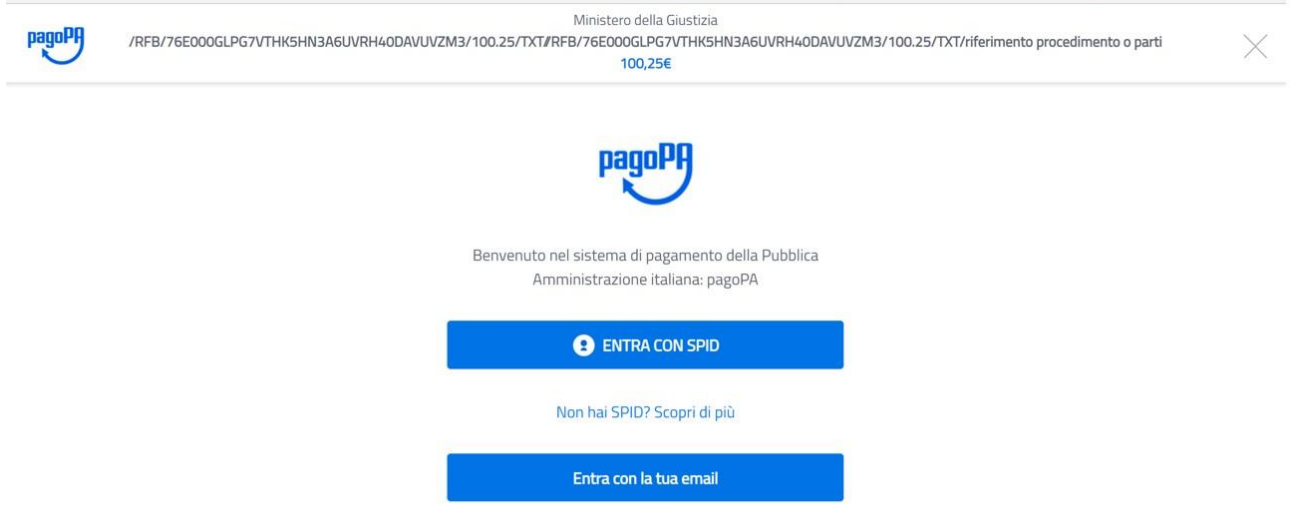

E' possibile accedere utilizzando SPID (se disponibile) o un proprio indirizzo di mail. Eseguito l'accesso, nell'interfaccia successiva sarà possibile individuare la modaità di pagamento desiderata:

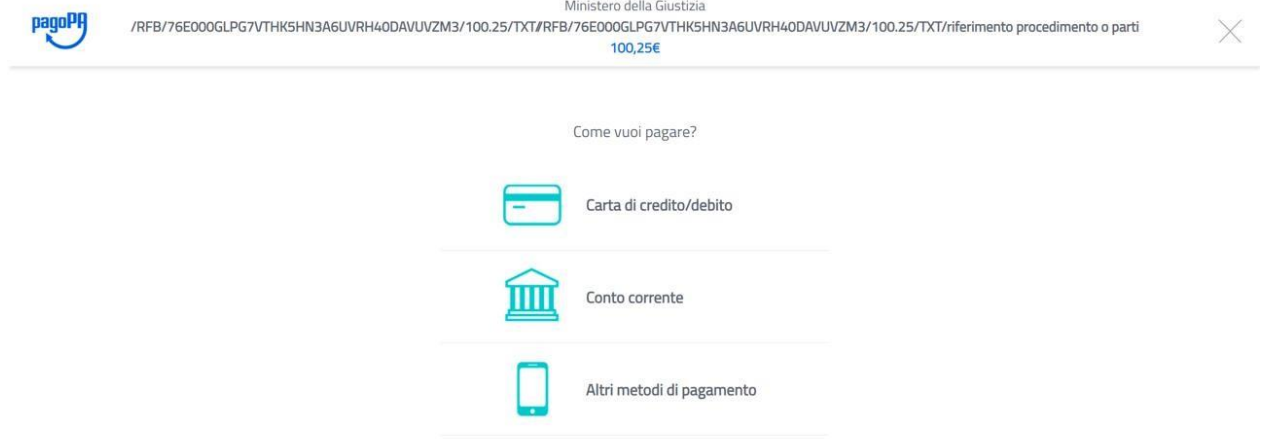

Eseguito il pagamento (o annullato), l'utente tornerà su una pagina del Portale dei Servizi Telematici che lo informerà dell'esito dell'operazione.

Nel caso in cui si scelga di annullare l'operazione o se si verificano degli errori durante la procedura è sempre consigliabile attendere la Ricevuta di pagamento per verificare l'effettivo esito della transazione.

Per ogni richiesta di pagamento, sulla griglia della home page dei pagamenti saranno presenti delle icone a cui corrispondono altrettante operazioni/informazioni relative al singolo pagamento

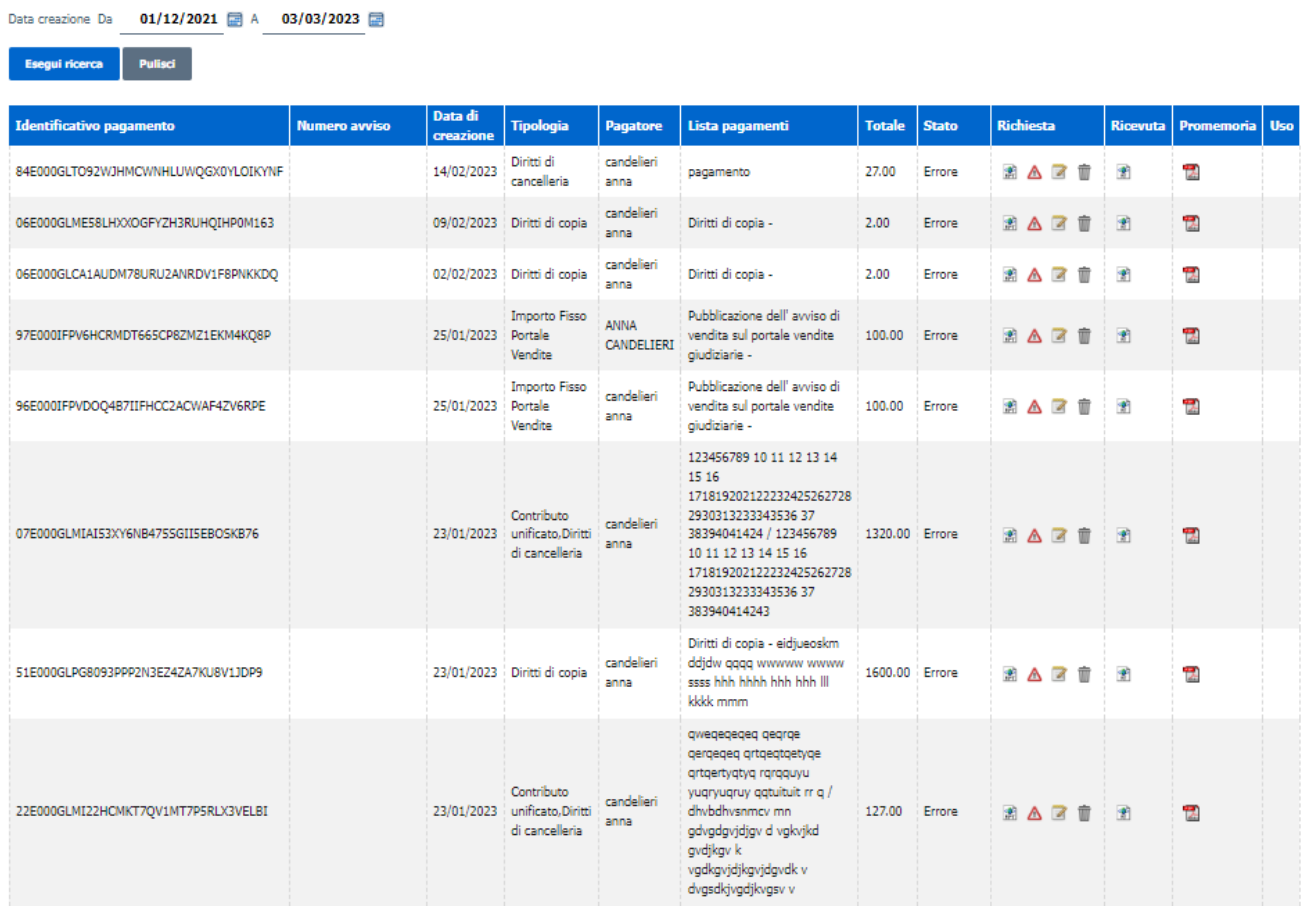

Di seguito la descrizione dei singoli elementi.

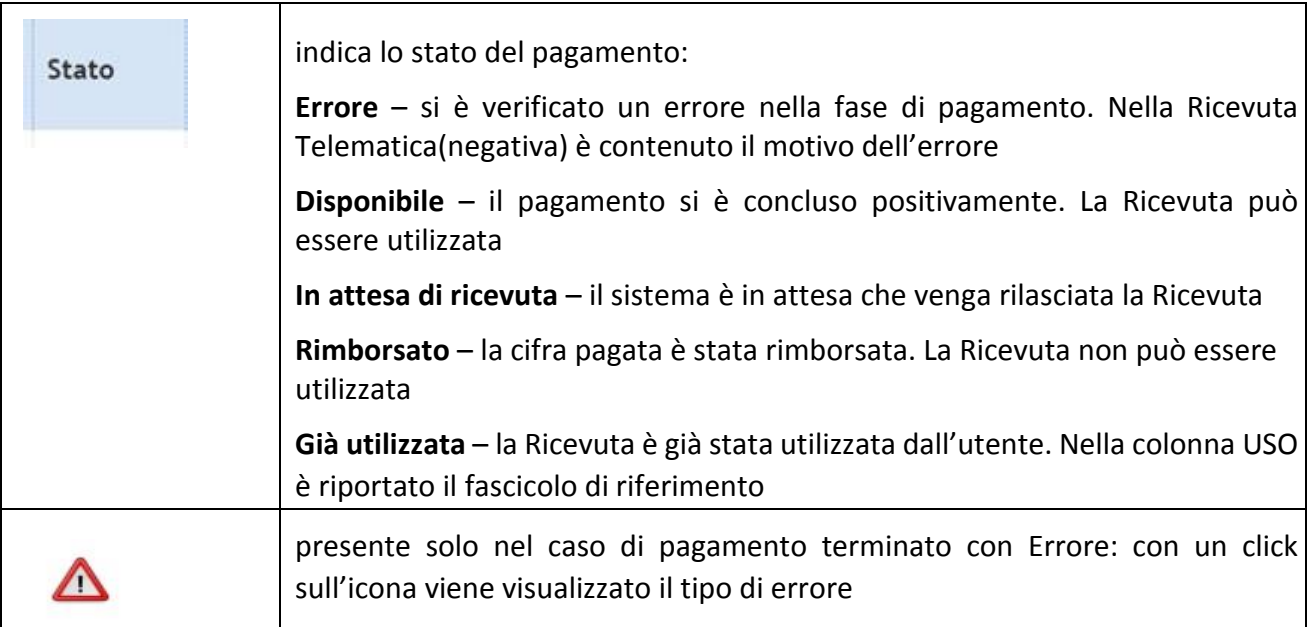

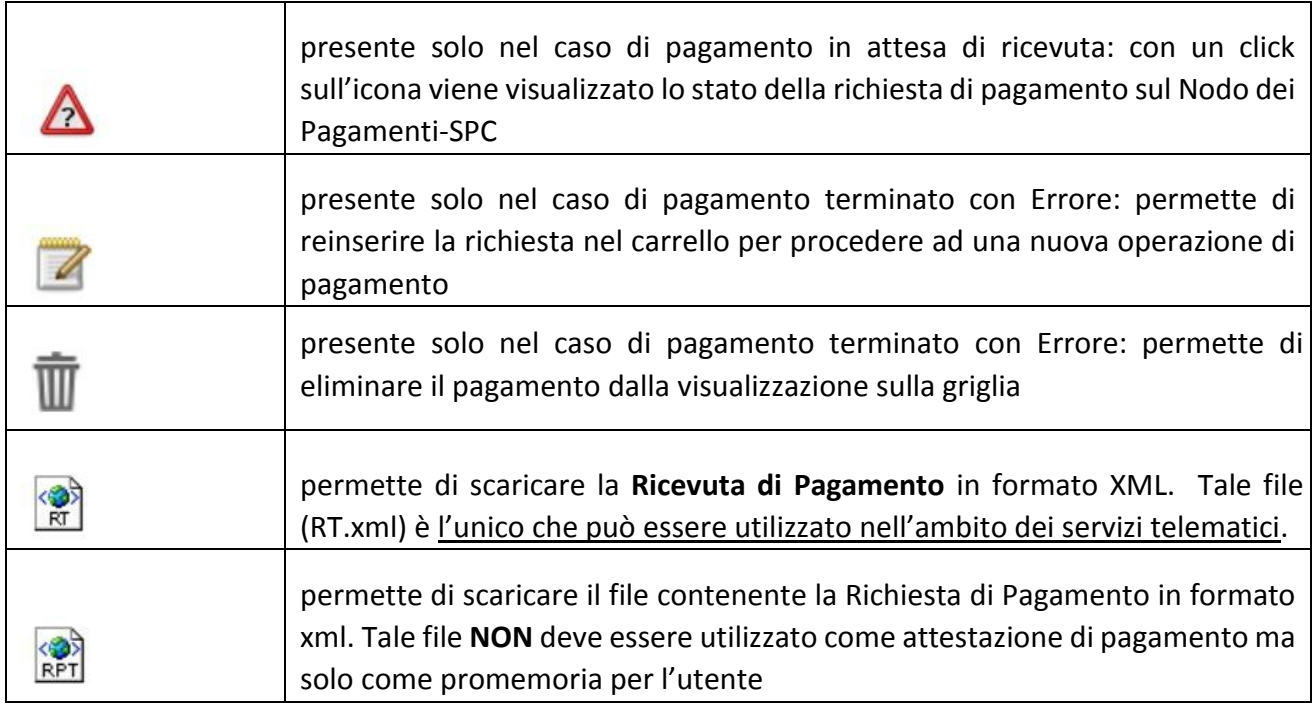

# *Pagamento in Area Pubblica*

E' possibile attivare la procedura di pagamento senza eseguire l'autenticazione.

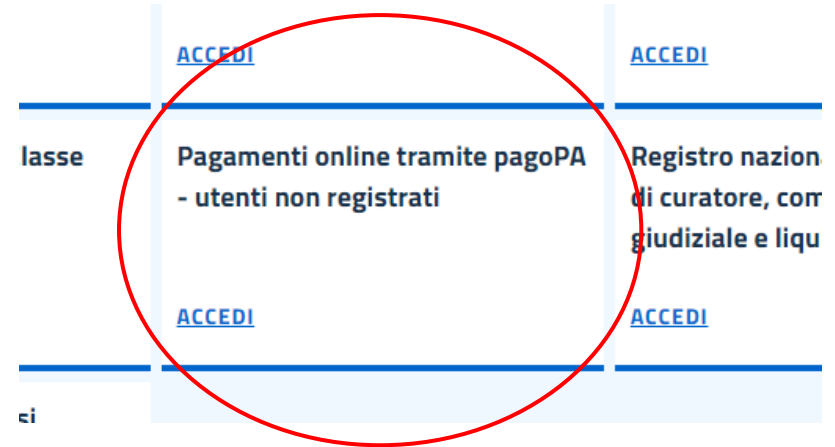

Da questa area è possibile eseguire sia il pagamento online (pagare contestualmente con gli stessi strumenti illustrati nei precedenti paragrafi) sia produrre e stampare l'avviso di pagamento pagoPA da utilizzare per completare il pagamento attraverso i seguenti strumenti:

- sportelli fisici di banche e Poste Italiane, anche con contanti
- postazioni ATM
- ricevitorie o esercizi convenzionati pagoPA
- strumenti di home banking per pagoPA
- app IO

Vademecum per gli utenti versione 1.3

• procedura check out disponibile sul sito pagoPA (https://checkout.pagopa.it/ )

#### *Pagamento online*

La procedura è identica a quella illustrata nei paragrafi precedenti con esclusione della gestione del carrello: sarà possibile eseguire un pagamento per volta.

In particolare, è necessario, immediatamente prima della fase di pagamento vero e proprio, memorizzare l'identificativo univoco di versamento (IUV) attraverso il quale sarà possibile recuperare la ricevuta di pagamento

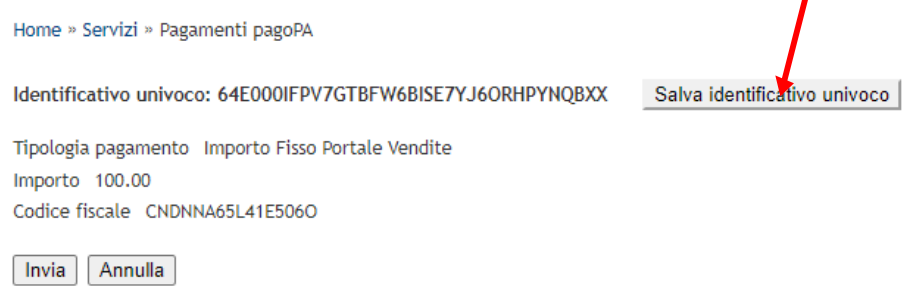

Eseguito il pagamento, l'esito dello stesso e la ricevuta telematica sono accessibili inserendo il Codice Fiscale e lo IUV precedentemente salvato nella interfaccia di ricerca e utilizzando il pulsante "Esegui ricerca".

E' possibile anche visualizzare l'operazione e recuperare la ricevuta collegandosi all'area riservata.

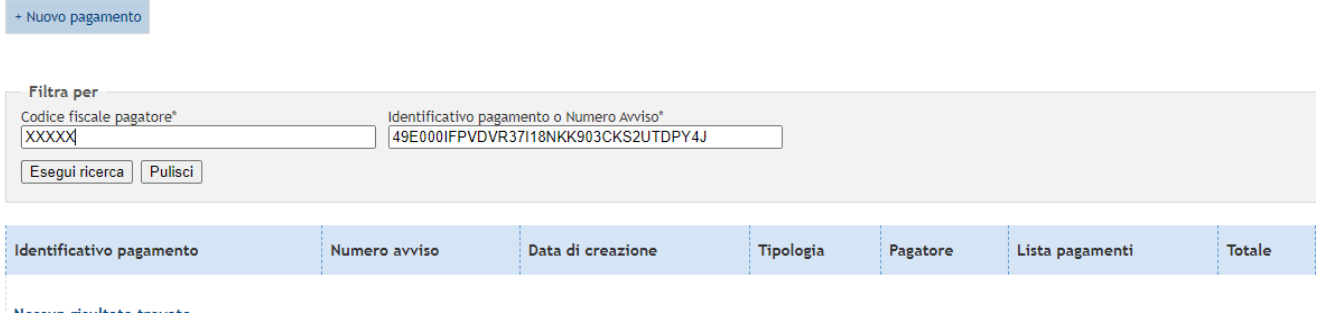

## *Pagamento con produzione di avviso pagoPA*

Dopo aver compilato i campi relativi al pagamento è possibile scegliere la stampa dell'avviso pagoPA con l'opzione 'genera avviso'

Codice

test

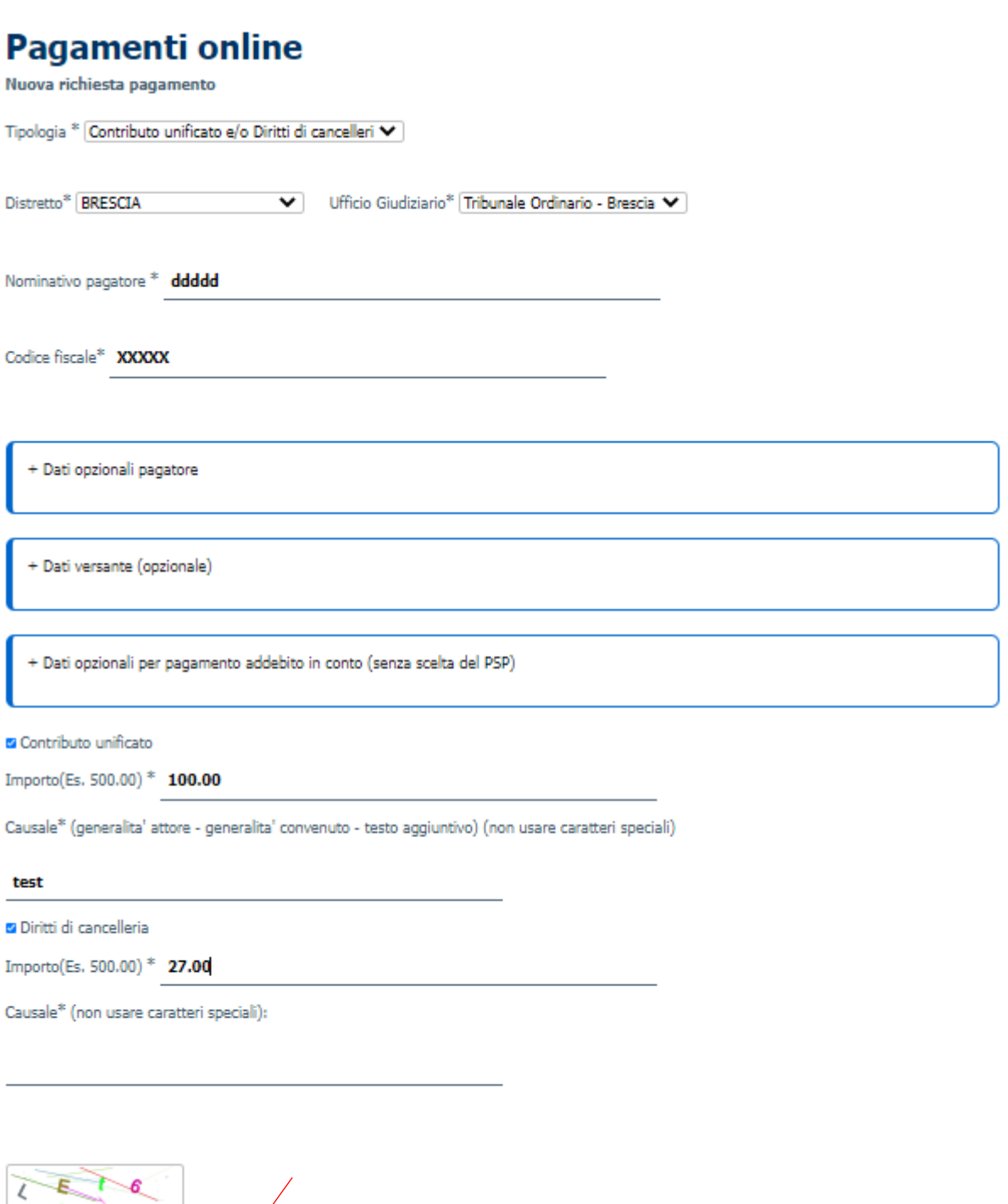

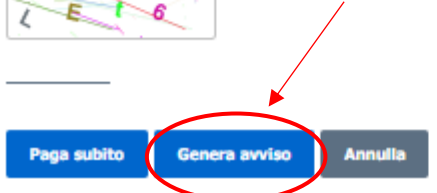

Il sistema permette di visualizzare e scaricare l'avviso di pagamento pagoPA, che può essere pagato anche tramite l'app IO semplicemente inquadrando il QR\_code (vedi immagine sotto riportata).

#### Vademecum per gli utenti versione 1.3

Eseguito il pagamento, l'esito dello stesso e la ricevuta telematica sono accessibili inserendo il Codice Fiscale e il codice avviso (presente sull'avviso prodotto) nella interfaccia di ricerca e utilizzando il pulsante "Esegui ricerca".

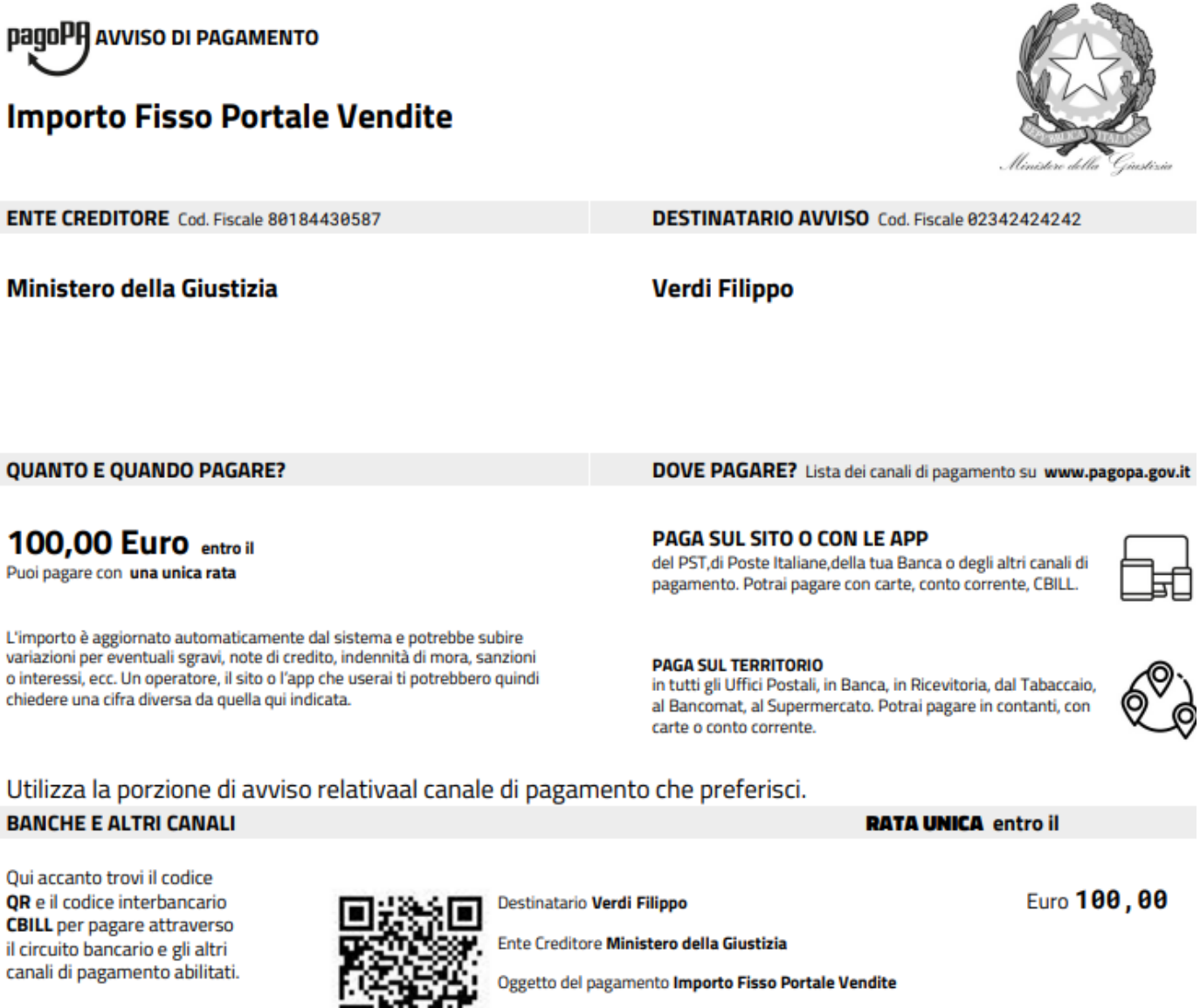

**Codice CBILL CSPGC** 

**Codice Avviso** 330004063161091604 Cod. Fiscale Ente Creditore 80184430587

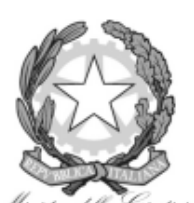

# *Pagamenti Cancelleria Fallimentare - Procedure Concorsuali*

Una volta eseguito l'accesso al portale, come già illustrato nei paragrafi precedenti, selezionata l'opzione "+ NUOVA RICHIESTA DI PAGAMENTO", basterà selezione in "Tipologia" il tipo di pagamento da effettuare.

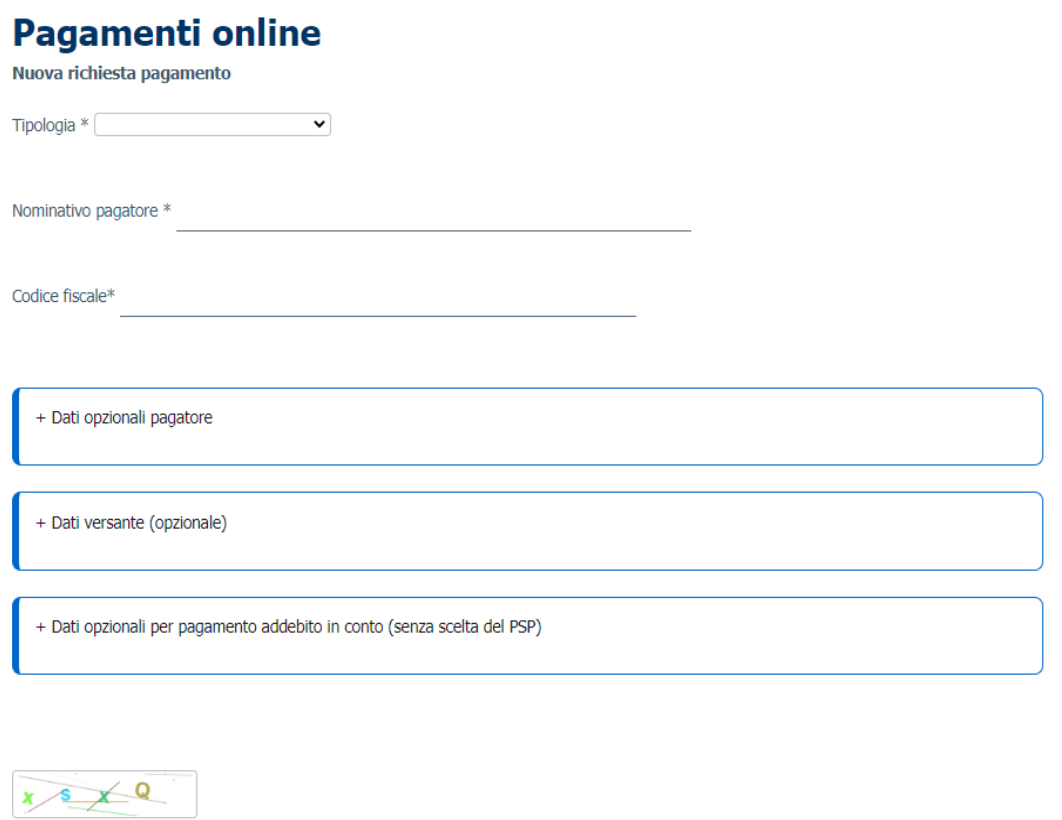

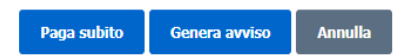

Vademecum per gli utenti

Nello specifico per il pagamento:

 del **Contributo Unificato** (98 €) e della **marca forfettaria** (27 €) per **l'iscrizione a ruolo di nuovi ricorsi** si dovrà selezionare in "Tipologia" la voce "Contributo unificato e/o Diritti di cancelleria", in "Distretto" e in "Ufficio Giudiziario" selezionare rispettivamente "Bologna" e "Tribunale Ordinario di Bologna";

una volta inseriti i dati del pagatore obbligatori (\*), se non presenti, si dovranno selezionare i due segni di spunta in "Contributo unificato" e in "Diritti di Cancelleria" specificando rispettivamente 98 e 27 e per ultimo in "Causale" inserire il motivo del pagamento (Iscrizione a ruolo Ricorso per ...);

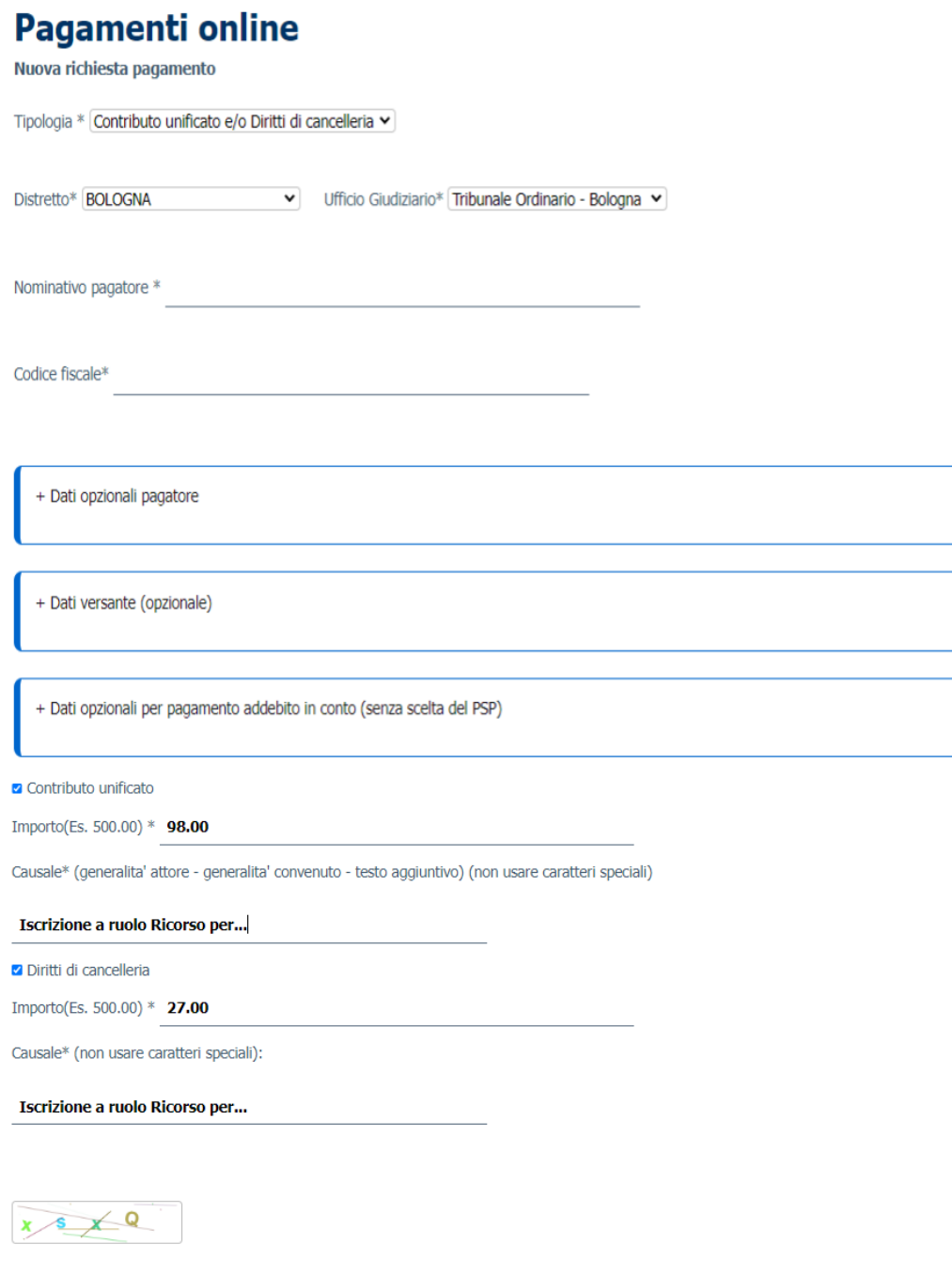

Paga subito Genera avviso Annulla

Vademecum per gli utenti

 delle **Imposte di bollo per atti post decreto/sentenza di omologa di Concordati Preventivi** (16 € ogni 4 facciate per ogni istanza) si dovrà selezionare in "Tipologia" la voce "Contributo unificato e/o Diritti di cancelleria", in "Distretto" e in "Ufficio Giudiziario " selezionare rispettivamente "Bologna" e "Tribunale Ordinario di Bologna"; una volta inseriti i dati del pagatore obbligatori (\*), se non presenti, si dovrà selezionare **solamente** il segno di spunta in "Diritti di Cancelleria" specificando 16 e in "Causale" inserire il motivo del pagamento (Imposta di bollo per istanza n ... del CP ...);

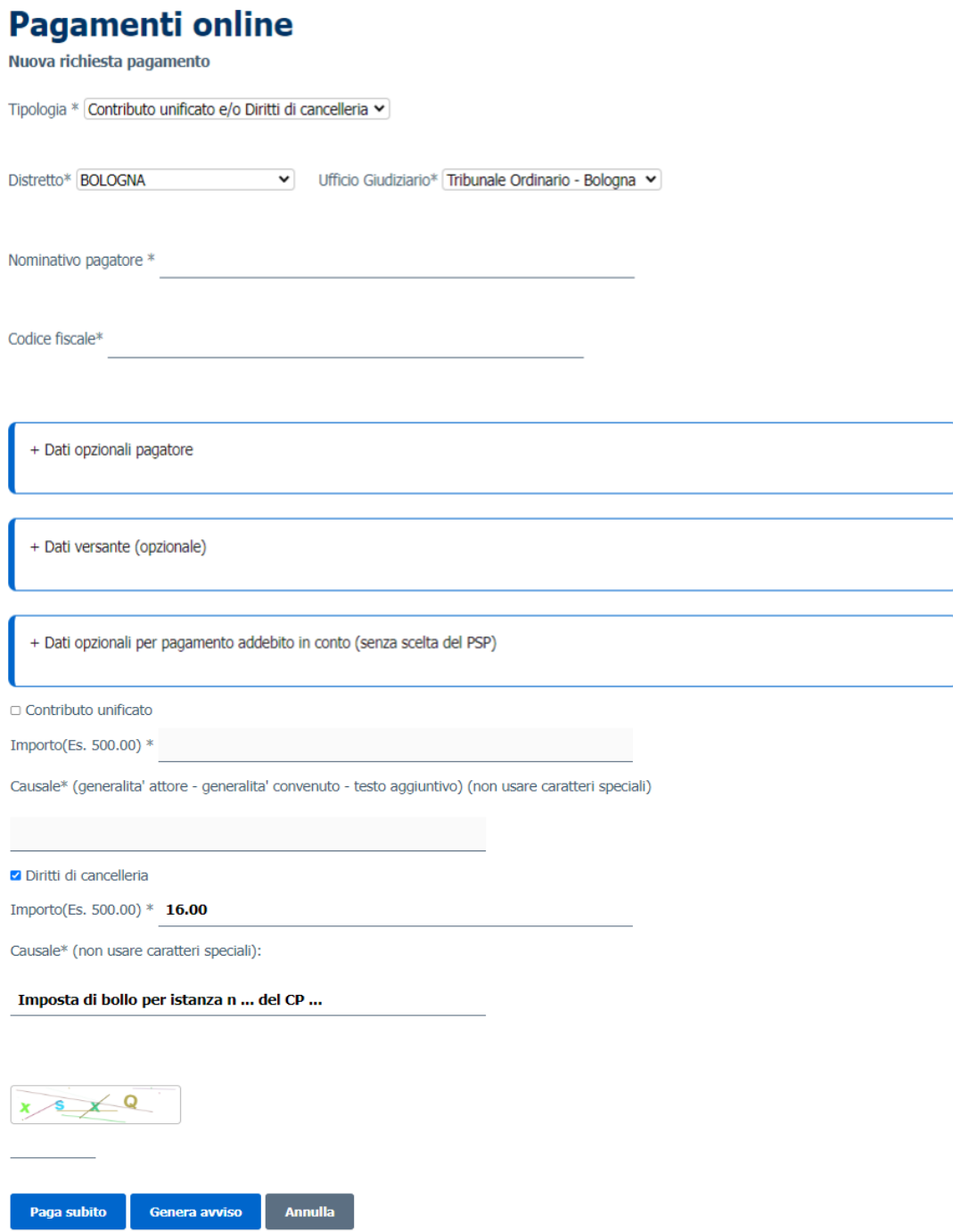

Vademecum per gli utenti

- delle marche da bollo per il **rilascio di certificati** (16+16+3,92 € per ogni certificato) si dovrà selezionare in "Tipologia" la voce "Contributo unificato e/o Diritti di cancelleria", in "Distretto" e in "Ufficio Giudiziario" selezionare rispettivamente "Bologna" e "Tribunale Ordinario di Bologna"; una volta inseriti i dati del pagatore obbligatori (\*), se non presenti, si dovrà selezionare **solamente** il segno di spunta in "Diritti di Cancelleria" specificando l'importo totale e in "Causale" inserire il motivo del pagamento (Rilascio certificato di ... per ...);
- delle marche da bollo per le **notifiche dei decreti di chiusura** (11,80 € per ogni notifica) si dovrà selezionare in "Tipologia" la voce "Diritti di Copia", in "Distretto" e in "Ufficio Giudiziario" selezionare rispettivamente "Bologna" e "Tribunale Ordinario di Bologna"; una volta inseriti i dati del pagatore obbligatori (\*), se non presenti, si dovranno inserire l'importo totale e in "Causale" il motivo del pagamento (Diritti di copia per chiusura fall  $\ldots$ );
- delle marche da bollo per il **rilascio di copie autentiche** si dovrà selezionare in "Tipologia" la voce "Diritti di Copia", in "Distretto" e in "Ufficio Giudiziario" selezionare rispettivamente "Bologna" e "Tribunale Ordinario di Bologna"; una volta inseriti i dati del pagatore obbligatori (\*), se non presenti, si dovranno inserire l'importo totale e in "Causale" il motivo del pagamento (Diritti di copia per copie autentiche del fall...);

Vademecum per gli utenti

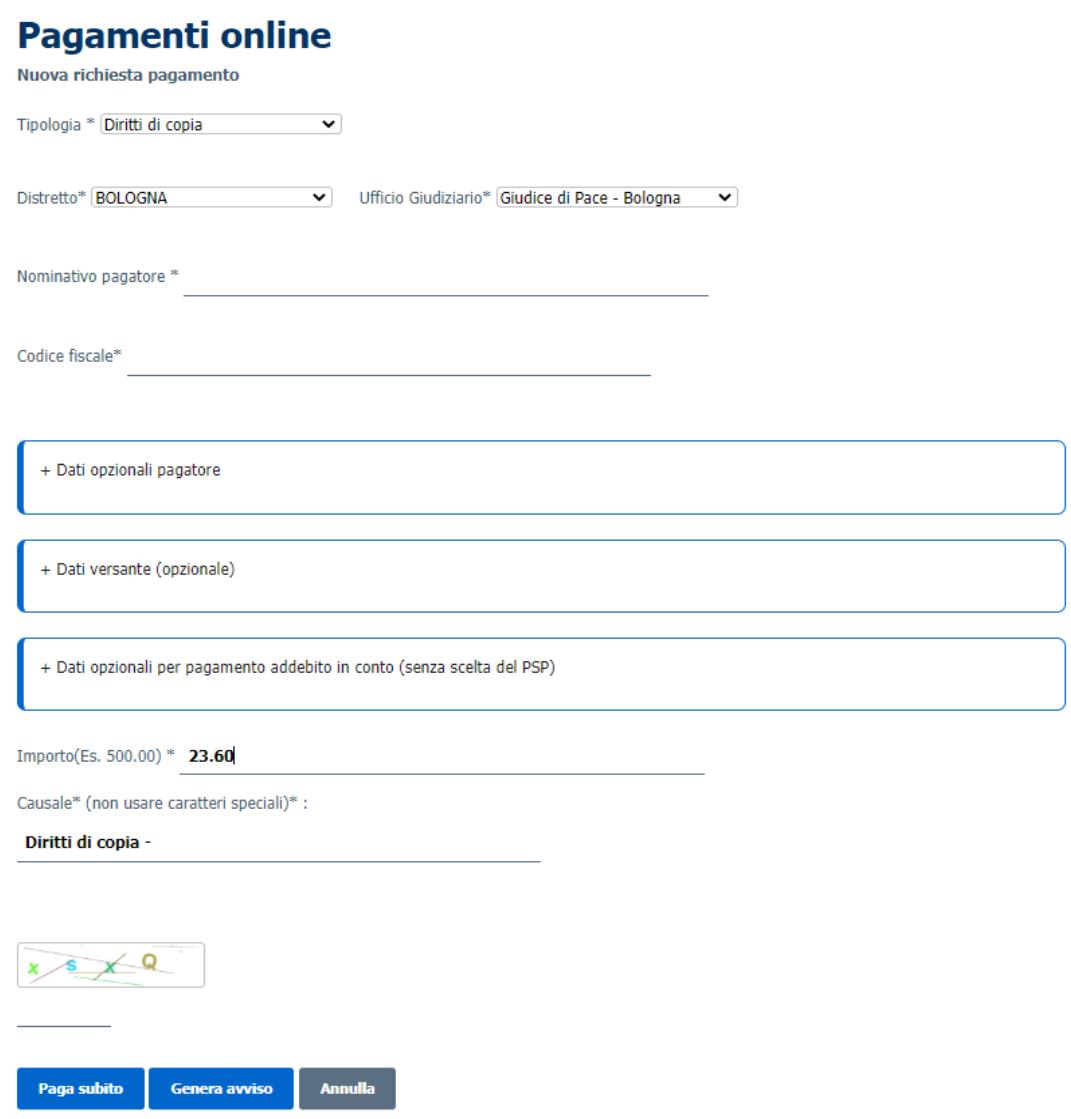

Alla fine dell'operazione di pagamento è necessario **allegare** e quindi **depositare**  telematicamente al numero R.G. della procedura, **la ricevuta di pagamento** unitamente al **ricorso** nel caso **di iscrizioni a ruolo**, all'**istanza** nel caso **di atti post decreto/sentenza di omologa di Concordati Preventivi,** di **rilascio di certificati** (in questo caso è anche possibile presentare la ricevuta in maniera cartacea al momento del ritiro del certificato) e di **copie autentiche,** e all'**istanza di chiusura della procedura** nel caso di **rilascio di notifiche dei decreti di chiusura**.